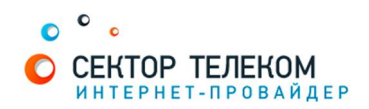

## НАСТРОЙКА ВЫСОКОСКОРОСТНОГО ПОДКЛЮЧЕНИЯ НА WINDOWS 8

## Создать подключение на Windows 8 можно следующим лёгким способом:

- 1. Находясь в любом месте (например, меню «Пуск», рабочий стол и т.д.), переместите курсор в левый нижний угол.
- 2. Нажмите правой клавишей мыши для вызова контекстного меню.

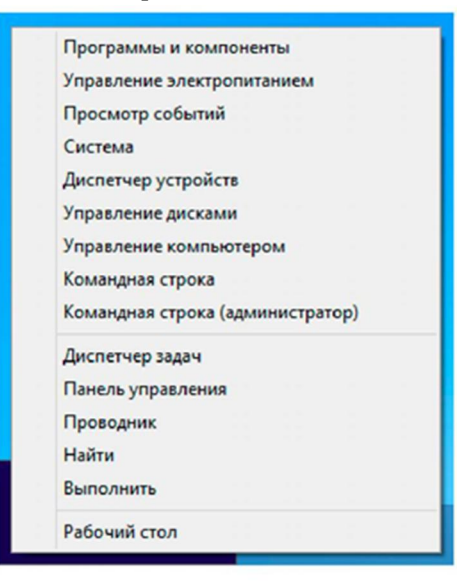

3. Из появившегося списка выбираем пункт «Панель управления».

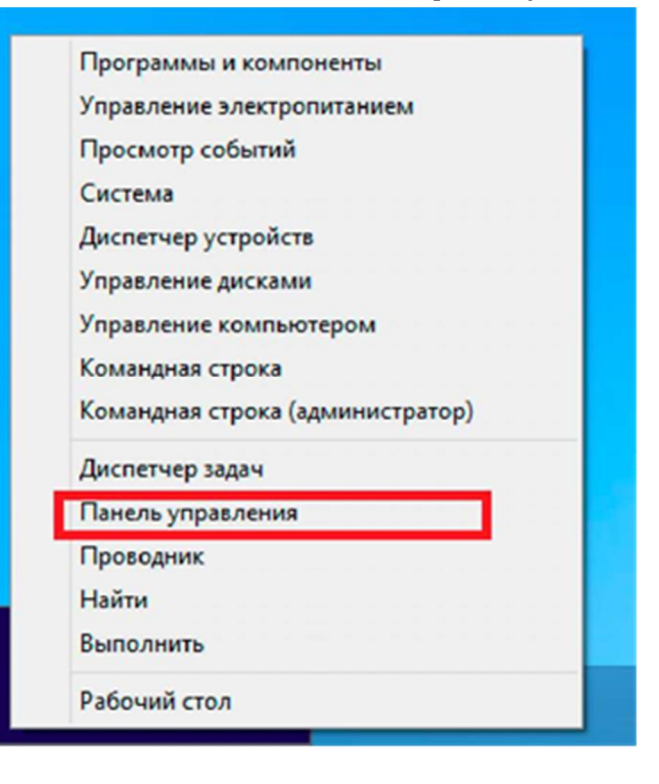

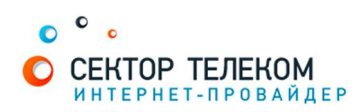

4. Переходим в «Сеть и интернет».

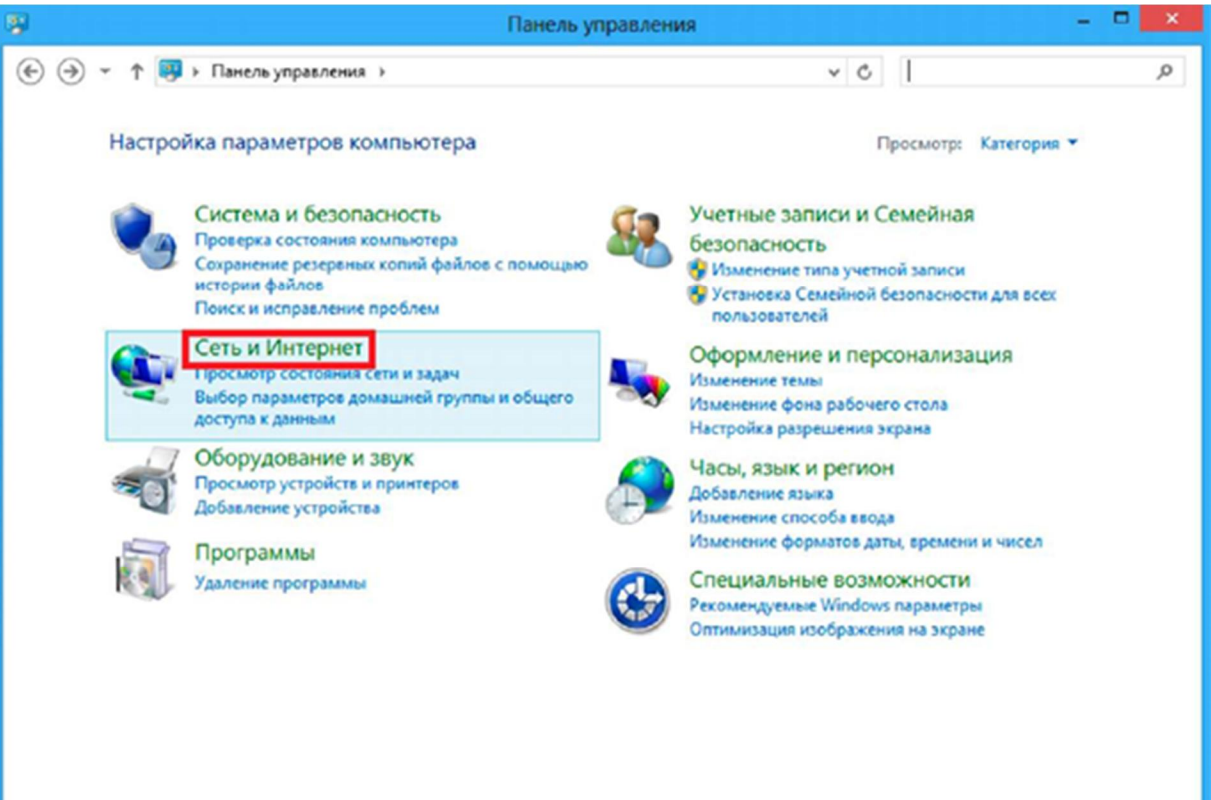

5. Далее в «Центр управления сетями и общим доступом».

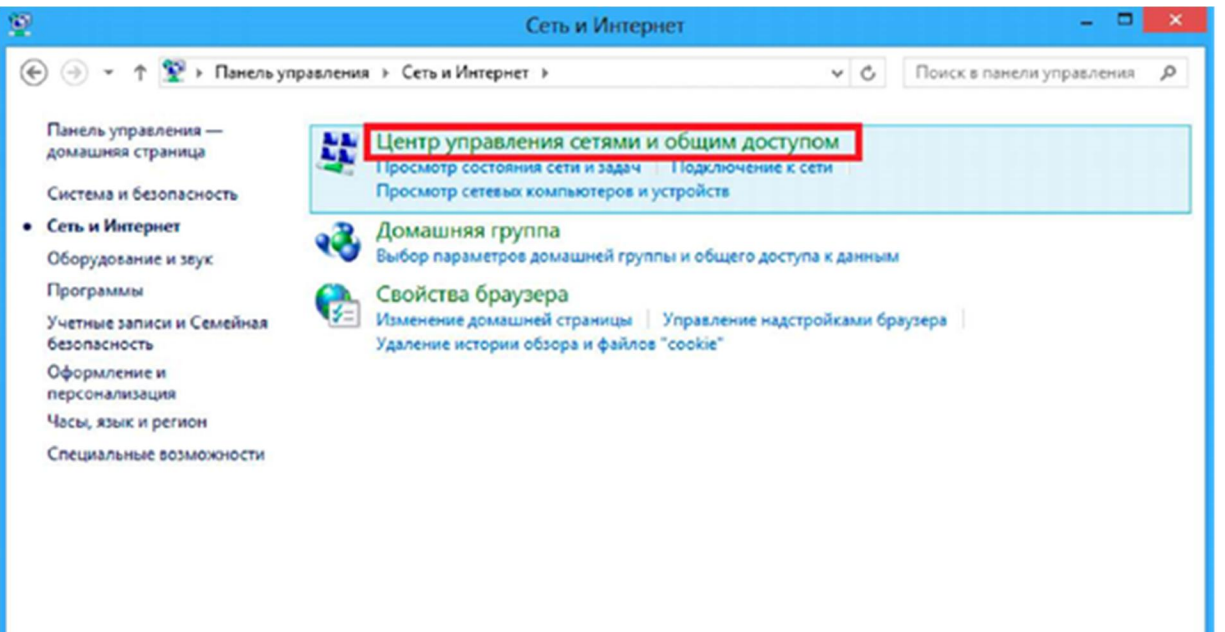

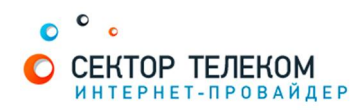

6. Далее необходимо выбрать «Создание и настройка нового подключения или сети».

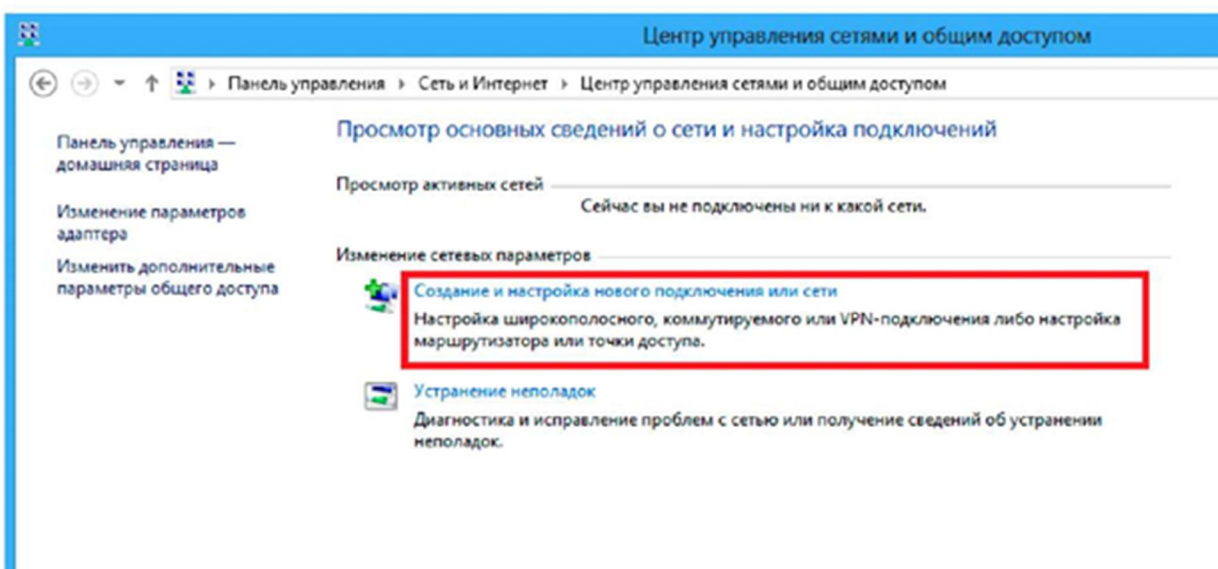

7. Затем в появившемся окне выбрать «Подключению к Интернету».

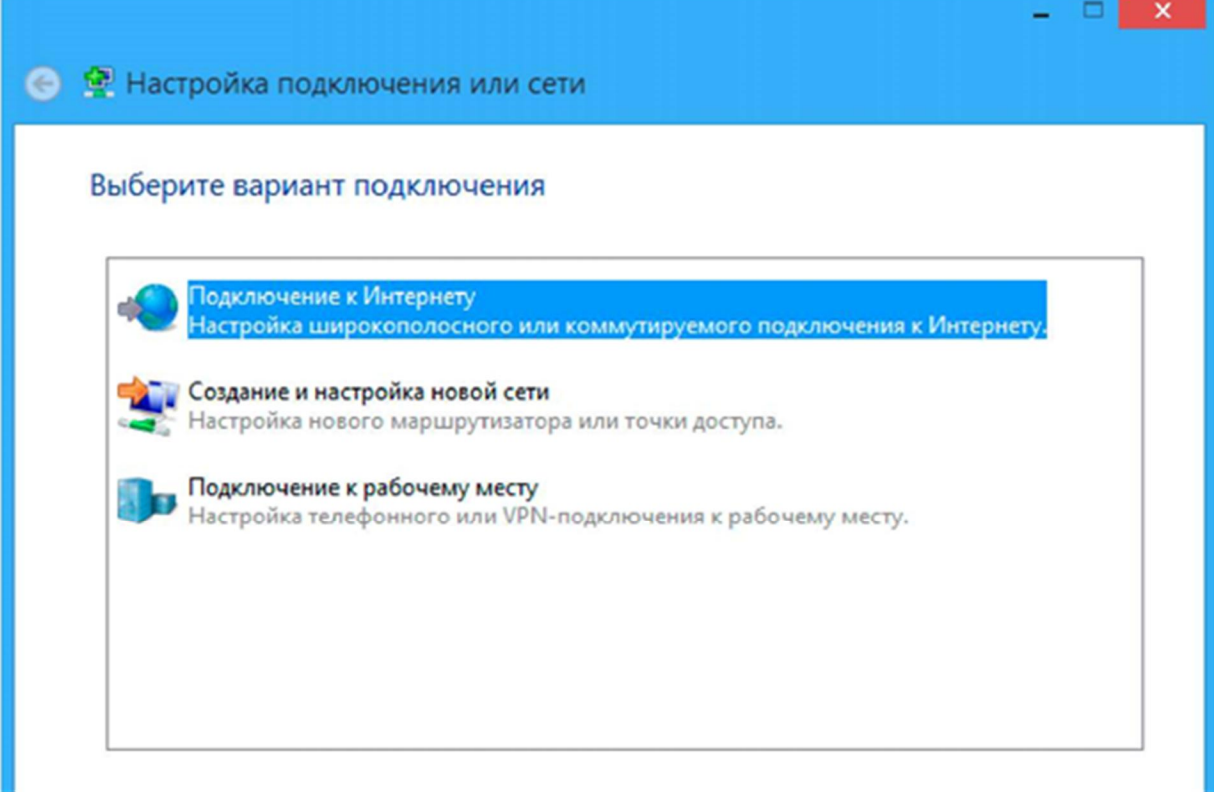

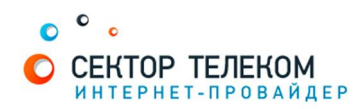

8. Выбираем «Высокоскоростное (с PPPoE)».

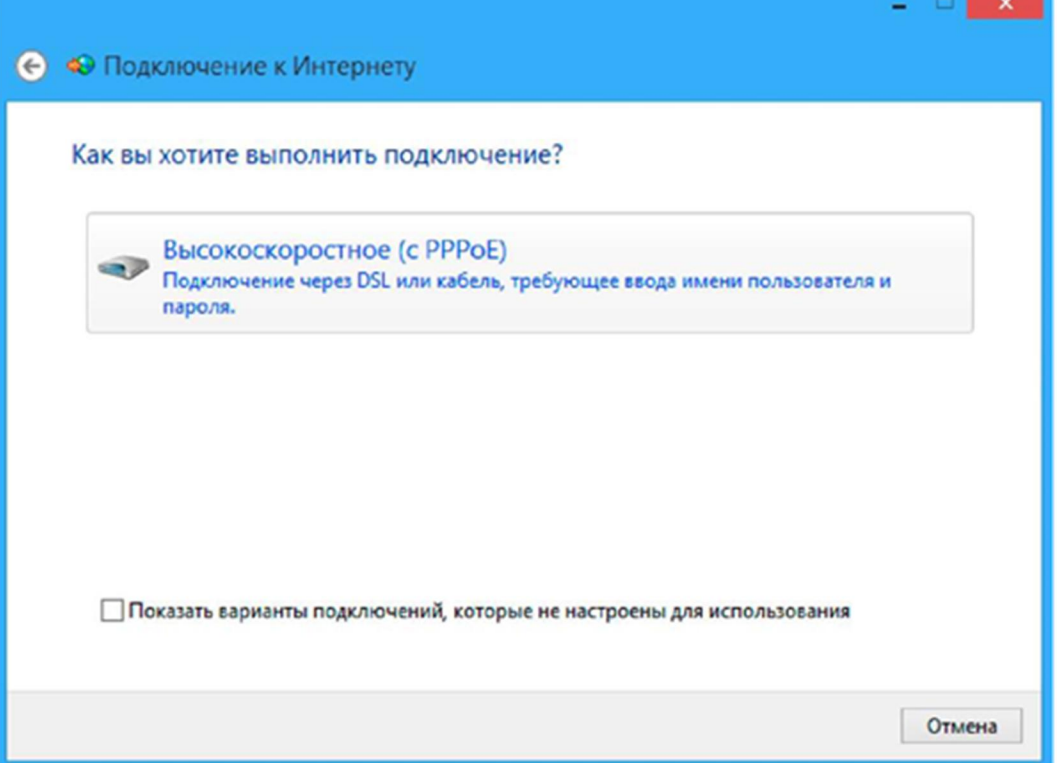

9. После этого остаётся только правильно ввести имя пользователя и пароль. Рекомендуется поставить галочку напротив пункта - «Запомнить этот пароль».

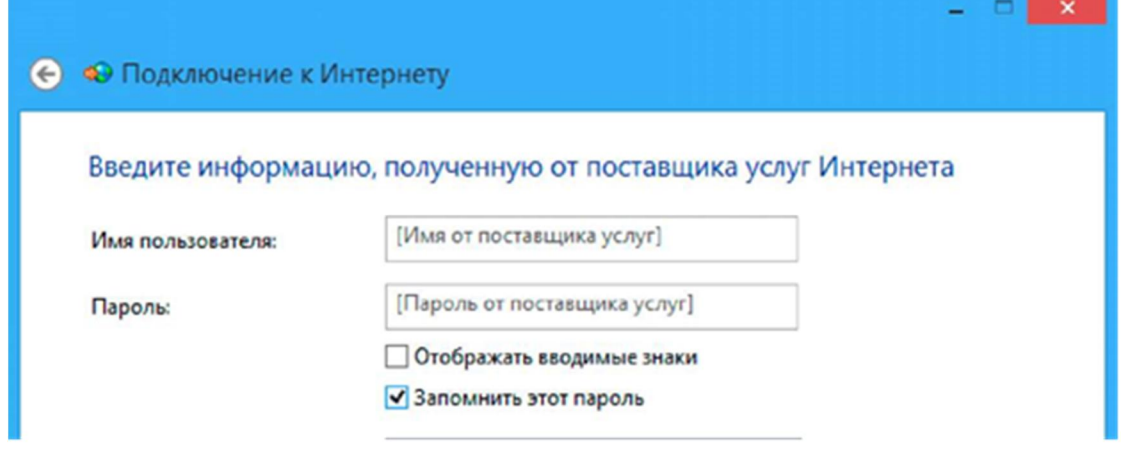

Создание подключения завершено.